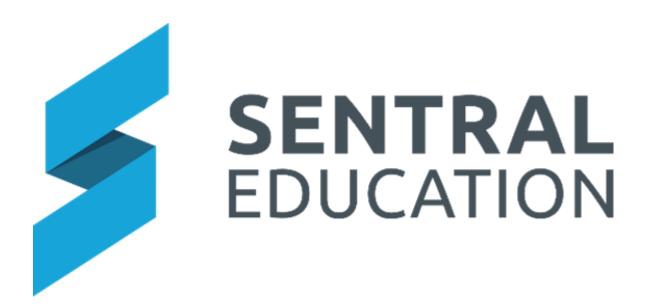

# **Sentral Setup Guide**

# Contents

| Sentral Setup                     | 3  |
|-----------------------------------|----|
| Sentral Login                     | 3  |
| Sentral Setup                     | 5  |
| User Accounts                     | 6  |
| Group Access                      | 8  |
| Edit User                         | 9  |
| Change User Passwords             |    |
| Import Users                      | 11 |
| Merge Users                       | 12 |
| Deactivated Users                 | 13 |
| Notification Settings             | 13 |
| Manage Service Accounts           | 14 |
| Manage Permissions                | 14 |
| Manage Roles                      | 14 |
| Manage Providers                  | 15 |
| Login Settings                    | 15 |
| Security                          |    |
| General                           |    |
| Integrations                      | 17 |
| Data Sources/Data Synchronisation | 17 |
| Manage Students                   | 19 |
| Manage Classes                    |    |
| Timetable Data                    | 21 |
| Academic Settings                 | 21 |
| Manage Staff                      |    |
| Manage Roll Classes               |    |
| School Information                | 23 |
| School Details                    | 23 |
| School Logos & Branding           | 24 |
| School Login Page                 | 24 |
| School Houses                     | 24 |
| Term Dates and Holidays           | 24 |
| Student and Staff Photos          |    |
| Browse Photos                     |    |
| Date Formats                      |    |

| Export Staff Details | 28 |
|----------------------|----|
| List Controls        | 28 |

# **Sentral Setup**

# **Target Audience**

Administrator Staff & Technician

# Content

- Login
- User Accounts & Management
- Service Accounts
- Data synchronisation
- Permissions
- Login settings
- Security and General
- School Information
- Term Date & Holidays
- Student and Parent Portal

# Overview

The Setup guides provides new and existing schools with the required initial setup steps to achieve successful implementation of Sentral but also access to areas Accounts, permissions, photos, school information and Portal access.

It is designed to educate a user at the school to be the Sentral Administrator and share that knowledge within the school.

# **Sentral Login**

**1.** Open a web browser and go the address of your Sentral Server. e.g., https://schoolname.sentral.com.au

| <b>SENTRAL</b>                                                                                   |
|--------------------------------------------------------------------------------------------------|
| Training<br>Sign in to Sentral                                                                   |
| Username<br>Enter your username                                                                  |
| Password<br>Enter your password                                                                  |
| Remember my username     Hide sensitive data — select if you are on an IWB/projector     Sign In |

- 2. Details for the First time Login ONLY are **username**:admin and **password**:admin. You MUST update this generic admin login to a unique Password. Once the initial setup is done, you are to use a personalised user account for audit purposes.
- 3. Next time: Enter your own Username and password.
- **4.** Tick the checkbox to remember your username and to hide sensitive data if appropriate.

**Note**: Do not store your login password on your browser. Treat your Sentral password in the same way as you would for your personal bank account passwords/access. If you save your password in the browser ANYONE (students and staff) can login as YOU and affect changes to your personal records and classes.

5. If this is the first-time logging into your personalised Sentral account, you will be taken to your Profile screen which enables you to add your own photo, change your email settings, setup 2 step authentication and provides you with information about your access level to Sentral. View **User Profile guide.** 

|                                                                                                    | User Preferences                          |                                                    |                                                                                                    |                 |  |
|----------------------------------------------------------------------------------------------------|-------------------------------------------|----------------------------------------------------|----------------------------------------------------------------------------------------------------|-----------------|--|
|                                                                                                    | Hide sensitive data:                      | े Hide sensitive data                              | Hide or show sensitive data.                                                                                                    |                 |  |
|                                                                                                    | Notification settings:                    | Use system default settings                        | Select how you would like to receive notifications.                                                                                              |                 |  |
|                                                                                                    | Default Unread Notices Display Order:     | Display newest to oldest                           | Select the order in which you would like to view unread notices                                                                                  | by default.     |  |
| Andrew Aps<br>(Usemame: aps_staff)                                                                           | Hide my birthday:                         | 0                                                  | When selected, your date of birth and birthday will be hidden.                                                                                   |                 |  |
| nked staff account                                                                                           |                                           |                                                    |                                                                                                    |                 |  |
| nked to<br>u.com.sentral.enterprise                                                                          | Photo Display Preferences                 |                                                    |                                                                                                    |                 |  |
| count<br>ndrew Aps<br>ate of Birth: HIDDEN                                                                   |                                           | you can choose to upload your own image as a       | Portal, to show you as the sender of a message. It can also be shown<br>n alternative "avatar" instead. Ensure this image is an appropriate imag |                 |  |
| ser Actions                                                                                                  |                                           |                                                    |                                                                                                    |                 |  |
|                                                                                                    |                                           | Staff Photo                                        | Custom Avatar                                                                                                    | No Image        |  |
| Restore Super User Access<br>End user Impersonation<br>Refresh Access Controls<br>Update the browser session |                                           | •                                                  |                                                                                                    |                 |  |
| Change Password                                                                                              |                                           |                                                    |                                                                                                    |                 |  |
| our Signature 🗸 🗸                                                                                            |                                           | ✓ Using Staff Photo                                | Use My Avatar 🔬 Upload / Change                                                                                                    | Use Blank Image |  |
| Upload Now                                                                                                   | User Account Summary for Ar               | ndrew Aps                                          |                                                                                                    |                 |  |
|                                                                                                    | Your default access level is Permission I | Level 2. This default access level is set from the | group                                                                                                    |                 |  |
|                                                                                                    | Apps_SAS_APSStaff_CHIS , which is link    | ied to SAML .                                      |                                                                                                    |                 |  |

# 6. Click on the School Name and you will be taken back to the School Dashboard.

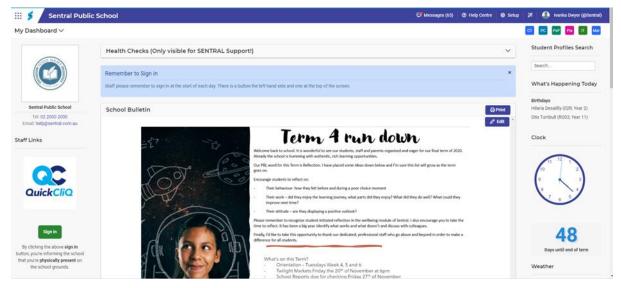

# **Sentral Setup**

**1.** From your Dashboard, click on the **Setup Cog** to the far right-hand site of your Dashboard.

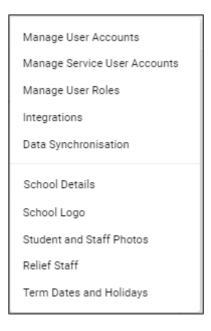

# **User Accounts**

Sentral Administrators can manage the users (staff) within their Sentral system.

Administrators can:

- Manage Access Levels
- Modify User Details
- Change Passwords
- Create New accounts
- Import and Merge Users
- Modify notification setting.

## 1. Go to Manager Users.

| ser Accounts                                     |              |                                                                                             |                          |              |                  |                     |                            |                                   | + New User                 |
|--------------------------------------------------|--------------|---------------------------------------------------------------------------------------------|--------------------------|--------------|------------------|---------------------|----------------------------|-----------------------------------|----------------------------|
| User Accounts 🗸 🗸                                |              | ayed in the listing below. Modify user prope<br>next to a user indicates they have per-modi |                          |              | eded. You are er | couraged to use gro | ups instead of assigning p | ermissions directly to            | users to simplify tracking |
| Manage Users                                     | Name / Email | Username                                                                                    | Linked To Access Le      | wel Optio    | ns               |                     |                            |                                   |                            |
| Manage Service Accounts                          |              | Be sure to click 'Save' after changing any d                                                | efault access levels. Sa | we Levels    |                  |                     |                            |                                   |                            |
| Mrs Gladis Adamson<br>gladis.adamson@nsw.edu.a   | 3.           | adis.adamson<br>cal User                                                                    | SentralEnrolment<br>DAMS | Teacher      | <b>v</b> *       | 🖉 Edit              | Deassword                  | <ul> <li><u>Access</u></li> </ul> | × Remove User              |
| Mr Schrole Admin                                 |              | hrole_admin<br>cal User                                                                     | -                        | Administrato | r 🕶 *            | 🖉 Edit              | 🖉 Password                 | <ul> <li><u>Access</u></li> </ul> | × Remove User              |
| test admin                                       |              | stadmin<br>tiveDirectory                                                                    | -                        | No Access    | •                | 🖉 Edit              | 2 Password                 | <ul> <li>Access</li> </ul>        | × Remove Use               |
| Mrs Filomena Agar                                |              | omena.agar<br>cal User                                                                      | SentralEnrolment<br>GAR  | Teacher      | <b>v</b> *       | 🔗 Edit              | Password                   | <ul> <li>Access</li> </ul>        | × Remove Use               |
| Mrs Waneta Agaundo                               |              | aneta.agaundo<br>cal User                                                                   | SentralEnrolment<br>GAUN | Teacher      | <b>v</b> *       | 🔗 Edit              | Password                   | <ul> <li>Access</li> </ul>        | × Remove Use               |
| Mrs Sheena Agnew<br>sheena.agnew@sentral.nsw     |              | eena.agnew<br>tiveDirectory                                                                 | Maze<br>GNEW             | Coordinator  | <b>v</b> *       | 🔗 Edit              | Password                   | <ul> <li>Access</li> </ul>        | × Remove Use               |
| Mrs Tiffanie Ahern<br>Tiffanie.Ahern@nsw-master. |              | fanie.ahern<br>cal User                                                                     | INTERNAL<br>HERN         | Teacher      | <b>v</b> *       | 🖉 Edit              | Password                   | Access                            | × Remove Use               |

2. It is very important that a **Default Access Level** is set for each user, so we use the drop-down list to edit permissions.

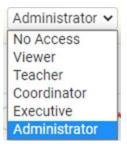

**Note:** Staff that need to sign in via single sign on or active directory will only be visible on this list once they have signed in for the first time. So, you may need to revisit this page often.

The following users have these access abilities by default.

Administrator: Access to all Sentral including the Sentral Setup Cog, School Dashboard, and setup for each module. Access to Sentral Cog gives administrator access to setup the Student & Parent Portal.

**Executive:** Same as an administrator but do not have access to the Sentral Cog.

**Coordinator:** Can see and change data but not access Setup.

**Teacher:** Can see and change data relevant to their own classes. Viewer - Can see data but not change anything.

No Access: No access to Sentral or data.

- 3. Click Save Levels when done.
- 4. If you wish to increase the access level for a user for one or more modules, click

Access

on the Access button.

**5.** To increase the default access level of a user for any given module, click on the drop-down list associated with that module and select the appropriate user level from the list.

#### Access Rights

| Academic Reports      | (use default) 🗸 | Meetings            | (use default) 🗸 |
|-----------------------|-----------------|---------------------|-----------------|
| Activities            | (use default) 🗸 | Messaging           | (use default) 🗸 |
| Analysis              | (use default) 🗸 | Network Diagnostics | (use default) 🗸 |
| Api                   | (use default) 🗸 | Payments            | (use default) 🗸 |
| Asset Manager         | (use default) 🗸 | Plans               | (use default) 🗸 |
| Attendance            | (use default) 🗸 | Portal Console      | (use default) 🗸 |
| Calendars             | (use default) 🗸 | Profiles            | (use default) 🗸 |
| Class Builder         | (use default) 🗸 | Profiles            | (use default) 🗸 |
| Conferences           | (use default) 🗸 | Purchase Orders     | (use default) 🗸 |
| Continuous Assessment | (use default) 🗸 | PxP                 | (use default) 🗸 |
| Continuum Tracker     | (use default) 🗸 | Report Writer       | (use default) 🗸 |
| Dashboard             | (use default) 🗸 | Resource Booking    | (use default) 🗸 |
| Documents             | (use default) 🗸 | Rosters             | (use default) 🗸 |
| Enrolments            | (use default) 🗸 | RPC Services        | (use default) 🗸 |
| Health                | (use default) 🗸 | School Forms        | (use default) 🗸 |
| House Points          | (use default) 🗸 | Sentral Setup       | (use default) 🗸 |
| Insights              | (use default) 🗸 | Staff Absences      | (use default) 🗸 |
| Integrations          | (use default) 🗸 | Strategic Planning  | (use default) 🗸 |

6. Click on the Save button when done.

7. The Red asterisk next to a username indicates individual access level has been given and Access button will change to red.

Note: You are encouraged to use groups instead of assigning permissions directly to users to simplify tracking of privileges. If you go with groups, this overrides individual access but ensures there is no conflict.

#### **Group Access**

1. Click on **Groups** from the left-hand menu. Groups can be synced across from active directory or select Local Groups.

| Sentral Groups - Local Groups    |                  | + New Group                                                         |
|----------------------------------|------------------|---------------------------------------------------------------------|
| Group Name                       | Default Access   | Options                                                             |
|                                  |                  | Be sure to click Save after changing any default access levels Save |
| Assessment Coordinator           | 18 🖾 No Access 👻 |                                                                     |
| Assessment Manager *             | Teacher V        |                                                                     |
| dsfsdf                           | Executive        |                                                                     |
| Non-Exec Faculty Head Teachers * | 132 No Access 🗸  |                                                                     |
| Reports team *                   | 28 🖾 No Access 🗸 | C Edit & Users XRemove                                              |

2. Click on the **New Group** button (top right of the panel).

| Group Details  |              |                                                       | × |
|----------------|--------------|-------------------------------------------------------|---|
| Group Name:    | Support Team |                                                       |   |
| Webmail Alias: |              | Enter a single-word alias use this as a Webmail group |   |

- 3. Enter the Group Details and Save.
- 4. Set Default Access Level.

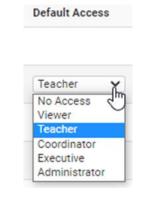

## 5. Add the Users to the Group.

| wailable Users                                                                                                    | Group Members                                             |  |
|----------------------------------------------------------------------------------------------------|-----------------------------------------------------------|--|
| Canteen, (canteen) Cape, Maribel (maribel.cape) Carvosso, Mazie (mazie.carvosso) Case, Jenny (jenny.case) Cashin, Rana (rana.cashin) Chakkravarthi, Sripathi (sripathi.chakkravarthi) Challinor, Lidia (lidia.challinor) Chand, Eshmi (chande) Chermside, Jaunita (jaunita.chermside) Chermside, Jaunita (jaunita.chermside) Chermside, Ja | Adamson, Gladis (gladis.adamson)                          |  |
| To add a user to the group, select it from the list of users on the<br>To remove a user from the group, select it from the list of grout<br>fou can select multiple rolls in a list by holding down the SH                                                                                                    | up members on the right hand side and click the « button. |  |

- 6. To add a user to the group, **select/highlight** a user from the left side and click the forward arrow » button.
- 7. You can select multiple rolls in a list by holding down the SHIFT or CTRL key.

**NOTE**: It is important to ensure there are no access levels clashed between a group account and those of an individual.

#### Edit User

Active users in Sentral are displayed in the centre of the screen.

**1.** To view and edit **User Details**, click on the **Edit** button aligned with the staff member.

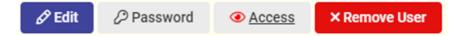

#### **1.** Certain Details will already be presented.

| Jsername:               | gladis.adamson                                                  |
|-------------------------|-----------------------------------------------------------------|
| Title:                  | Mrs 🗸                                                           |
| First Name:             | Gladis                                                          |
| Surname:                | Adamson                                                         |
| Default Access Level:   | Teacher 🗸                                                       |
| Email Address:          | gladis.adamson@nsw.edu.au                                       |
| The user is linked to t | the following staff member in your school administration system |
| (SentralEnrolment) :    |                                                                 |
|                         | External ID: DAMS                                               |
|                         | 😣 Remove Staff Link                                             |
|                         |                                                                 |
|                         |                                                                 |
|                         |                                                                 |
|                         |                                                                 |
|                         |                                                                 |

- 2. Set a title (English honorific) to their name in case there are two people with the same or very similar names.
- 3. Modify any user properties and assign access privileges as needed. Add **Email** Address and link Staff.
- 4. Click on the **Save** button when done.
- **5.** It is important that teachers' names be the same for consistency as this is how they will appear in Sentral modules.
- 6. You have the option to use title or not.
- 7. Edit ALL Uppercase surnames e.g., ALLPORT > Allport.
- 8. **Remove Users**: We do <u>NOT</u> recommend removing users as staff are integrated into Sentral and your data layer source should reflect updates.

#### Change User Passwords

A user may forget their password and request an administrator to create a new one.

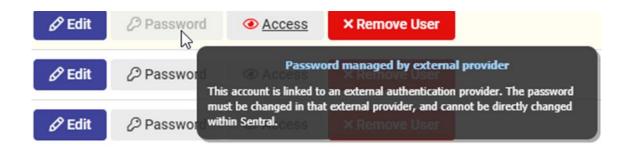

**1.** If the password is greyed out, the accounts are linked to an external authentication provider and cannot be changed within Sentral.

| ase enter a new password to use. Your password should have a minimum<br>characters, and not be simple to guess.<br>Enter Password:<br>Re-Enter Password: |
|----------------------------------------------------------------------------------------------------|
| Enter Password:                                                                                                    |
|                                                                                                    |
| Re-Enter Password:                                                                                                    |
|                                                                                                    |
| Schrole must change their password on login                                                                                                    |

2. Enter a new password and tick the box for the user to change password on login.

**Note**: Passwords are required to be a minimum of 8 characters.

#### Import Users

Initially creates manual accounts - these can be renamed on import to match the provider's username if the school wishes to later integrate with another source such as Active Directory or SSO.

1. Click on Manage User Accounts > Import Users.

| Imported users will be able to change their password once they log into their account. Once the new users are created you will have a chance to print your new usernames and passwords. |                                                        |               |          |            |                |                                              |                |  |  |
|----------------------------------------------------------------------------------------------------|--------------------------------------------------------|---------------|----------|------------|----------------|----------------------------------------------|----------------|--|--|
| Import                                                                                                    | Require users to change their passwords on first login |               |          |            |                |                                              |                |  |  |
| Import                                                                                                    | Staff ID                                               | Title         | Surname  | First Name | Username       | Password                                     | Default Access |  |  |
|                                                                                                    | Editing this row will                                  | affect all ro | ws below |            |                | itspayday                                    | Teacher 🗸      |  |  |
|                                                                                                    | EXT017                                                 | Miss          | Keyes    |            | eode:wiide     | This-staff-member-aiready-has-a-user-account |                |  |  |
|                                                                                                    | EXT021                                                 |               | Ŧulik    |            | nexuscasuał    | This-staff-member-already-has-a-user-account |                |  |  |
|                                                                                                    | TES001                                                 |               |          | Test       |                |                                              |                |  |  |
|                                                                                                    | TES002                                                 |               |          | Test       |                |                                              |                |  |  |
|                                                                                                    | DAMS                                                   | Mrs           | Adamson  | Gladia     | gladis.adamson | This staff member already has a user account |                |  |  |
|                                                                                                    | GAR                                                    | Mrs           | Agar     | Filomena   | filomena.agar  | This staff member-already has a user-account |                |  |  |
|                                                                                                    | GAR                                                    | Mrs           | Agar     | Filomena   |                |                                              |                |  |  |
|                                                                                                    | GAUN                                                   | Mrs           | Agaundo  | Waneta     | waneta:agaundo | This-staff-member-already-has-a-user-account |                |  |  |
|                                                                                                    | GAUN                                                   | Mrs           | Agaundo  | Waneta     |                |                                              |                |  |  |

2. Imported users will be able to change their password once they log into their account. Once the new users are created you will have a chance to print your new usernames and passwords.

**NOTE**: Active Directory or DOE Portal accounts cannot change passwords in Sentral.

- **3.** If there are no staff users already setup, then staff users can be imported directly from external admin systems. If a list of staff already exists, skip this first step.
- **4.** To import all your staff put a tick in the top left-hand column under **Import** (this puts a tick in the check box against all your staff).
- 5. You can now set a default user level (i.e., Teacher) and password for all staff. If you wish staff to be forced to change this password when they first login, tick **Require users to change their passwords on first login**.
- **6.** At this stage you have now set everyone to teacher access, with the password 'payday' and the requirement to change their password when they first login.
- 7. Next, Edit the access levels and users as appropriate. For example, place anyone that needs elevated access, such as head teachers on executive.
- 8. Click on the **Import** button (top left of the screen). A list of users will then appear in **Manage Users** tab.
- **9.** You can change name details, change their password, you can edit the access levels that they have for individual programs and you can delete them as users.

**NOTE**: Passwords must be 8 characters.

#### Merge Users

If users appear in Sentral more than once, you can merge them together, so users do not login with the wrong account. Merging users works well when a school imports the users and then sets up Active Directory or SSO and staff have 2 accounts. It ensures that no previous history is lost for this staff member.

**NOTE:** You can only merge one set of duplicate users at a time.

| Mr John Aiya         | john.alya        | Active 🥥 | None     |       |
|----------------------|------------------|----------|----------|-------|
| Mr Jason Alexander   | jason.alexander  | Active 📀 | INTERNAL |       |
| Miss Hae Allan       | hae.allan        | Active 📀 | Maze     |       |
| Mrs Catalina Allnutt | catalina.allnutt | Active 📀 | Maze     |       |
| Deepa Anand          | anandd           | Active 📀 | None     |       |
| Mrs Willia Andersen  | willia.andersen  | Active 📀 | Maze     |       |
| Miss Nickole Angliss | nickole.angliss  | Active 🥥 | Maze     |       |
| Mrs Tracee Ansell    | tracee.ansell    | Active 🥥 | Maze     |       |
| Mrs Leana Ashcroft   | leana.ashcroft   | Active 📀 | Maze     |       |
| Mrs Autumn Asher     | autumn.asher     | Active 📀 | Maze     |       |
|                      |                  |          |          | Merge |

- **1.** Tick the boxes for the use accounts you wish to merge.
- 2. Select a Primary user by clicking in the Primary column. The username and password selected should remain the same if the user's password stops working, please reset their password.

#### **Deactivated Users**

The users shown on this page are no longer active in the system — users that have been deleted at some point in time — and are no longer able to login. They are retained for historical information only, however in the event that a user was deleted by accident, you can reinstate that account by clicking the Reinstate button next to a user.

| Deactivated Use                                                                                                    | er Accounts                                  |           |              |           |
|----------------------------------------------------------------------------------------------------|----------------------------------------------|-----------|--------------|-----------|
| • The users shown below are no longer active in the system — users that have been deleted at some point in time — and are no longer able to login. They are retained for historical information only, however in the event that a user was deleted by accident, you can reinstate that account by clicking the Reinstate button next to a user. |                                              |           |              |           |
| Name                                                                                                    | Username                                     | Linked To | Date Deleted | Options   |
| Lara Airey                                                                                                    | lara.airey688-staff@data-test.sentral.com.au | -         | 29/09/2020   | Reinstate |

## **Notification Settings**

You can setup notifications to go to a user's dashboard or to their email. The notifications are flagged student issues from modules such as Welfare and Attendance.

| Default Notific                                                                                   | ation Settings                                                                                                    |
|---------------------------------------------------------------------------------------------------|----------------------------------------------------------------------------------------------------|
| These settings                                                                                    | ill be applied for any users that have not specifically set any sending methods.                                                                                   |
| Dashboard Alerts                                                                                  | Yes No<br>Whether alerts should be sent to the dashboard                                                                                                    |
| Email Alerts                                                                                      | Yes No<br>Whether alerts should be sent to email                                                                                                    |
| Notices Default<br>Public Reply                                                                   | Yes No<br>Whether Notice replies are public or private by default (this is a global setting)                                                                       |
|                                                                                                   |                                                                                                    |
| Save                                                                                              |                                                                                                    |
| Save                                                                                              |                                                                                                    |
| Save<br>User Notificati                                                                           | on Settings                                                                                                    |
| User Notificati                                                                                   | on Settings<br>e their notification settings in the dashboard.                                                                                                    |
| User Notificati                                                                                   |                                                                                                    |
| User Notificati                                                                                   | e their notification settings in the dashboard.                                                                                                    |
| User Notificati                                                                                   | e their notification settings in the dashboard. Notification Settings                                                                                              |
| User Notificati<br>Users can chann<br>User<br>Andrew Aps                                          | - etheir notification settings in the dashboard. Notification Settings Using default settings                                                                      |
| User Notificati Users can chan User Andrew Aps Not Klosk Attendance                               | e their notification settings in the dashboard.  Notification Settings Using default settings Using default settings                                               |
| User Notificati<br>Users can chan<br>User<br>Andrew Aps<br>Not Klosk Attendance<br>Sean Bannister | e their notification settings in the dashboard.  Notification Settings Using default settings Using default settings Using default settings Using default settings |

User notifications are defined and selected by the staff member on their own User Profile page.

#### Manage Service Accounts

Service Accounts are a special type of user account which are designed to be used for specific functions.

The most common example would be for a dedicated student attendance or Visitor kiosk, which requires a user account for logging on to Sentral and audit logging purposes but should not have any access to other parts of the system.

| Manage Service Accounts                                                                                                    |          |                      |                                                                                                    |
|----------------------------------------------------------------------------------------------------|----------|----------------------|----------------------------------------------------------------------------------------------------|
|                                                                                                    |          |                      | + New Service Account                                                                                                 |
| Service Accounts are a special type of user are to Sentral and audit logging purposes, but shows the sentral and audit logging purposes. |          |                      | e most common example would be for a dedicated student attendance kiosk, which requires a user account for logging on |
| Name                                                                                                    | Username | Restricted Function  | Options                                                                                                    |
| Not Provid Kiosk Attendance                                                                                                    | Kiosk    | Attendance Kiosk 🔹 🗸 | 🖉 Edit                                                                                                    |
| Not Provid Visitor Visitor                                                                                                    | Visitor  | Attendance Kiosk 🔹 🗸 | 🖉 Edit                                                                                                    |
|                                                                                                    |          | ✓ Save Levels        | Be sure to click 'Save' after changing any default access levels.                                                     |

#### **Manage Permissions**

Sentral provides a default/global set of permissions or access level controls for each user type. Schools can modify these permission sets accordingly.

| age User Permissions                                                                                     |                                  |                                     |                          |              |
|----------------------------------------------------------------------------------------------------|----------------------------------|-------------------------------------|--------------------------|--------------|
| fy Access Levels for: Markbook                                                                           |                                  |                                     |                          |              |
| le permissions allow you specify what capabilities a user with a given access level will be able         | e to do within a Sentral module. | Administrator level access always h | as full level of access. |              |
|                                                                                                    | Viewer                           | Teacher                             | Coordinator              | Executive    |
| ccess                                                                                                    |                                  |                                     |                          |              |
| llow access to all classes regardless of Staff Roles                                                     | None OAllow                      | ONone  Allow                        | ●None ○Allow             | ONone  Allow |
| Ilow modifications to all markbooks                                                                      | None OAllow                      | None OAllow                         | ●None ○Allow             | ONone OAllow |
| ullows users to be able to export student markbook data regardless of any faculty markbook<br>ermissions | None OAllow                      | None OAllow                         | ●None ○Allow             | ONone  Allow |
| sllows users to modify rubric templates created by other users                                           | None OAllow                      | None OAllow                         | ●None ○Allow             | None OAllow  |
|                                                                                                    |                                  |                                     |                          |              |

- 1. Select the Module you wish to view and/or modify.
- 2. Review the radio button status and move if you wish to allow or not then Save.

#### Manage Roles

This is where you create Roles and add Staff to those roles.

| Sentral Setup > Authentication > Roles > Manage Roles |       |          |
|-------------------------------------------------------|-------|----------|
| Manage Roles                                          |       | New Role |
| Role                                                  | Users | Options  |
| Subject Coordinator                                   |       | Edit     |
| Year Group Coordinator                                |       | Edit     |

- 1. Select New Role.
- **2.** Name the Role and Add Users.

| name of the role. |  |
|-------------------|--|
| rs                |  |
|                   |  |
|                   |  |
|                   |  |
| ▲                 |  |
| os, Andrew        |  |
| tendance, Kiosk   |  |
| nnister, Sean     |  |
| ackburn, Jayden   |  |
| azier, Charles    |  |

#### Manage Providers

The Sentral Authentication Providers system allows you to integrate authentication with your existing school-based systems.

If you are unsure about any of the settings or options here, it is strongly recommended you contact the Sentral Helpdesk before making changes, as incorrect configuration of these may leave your users unable to login or allow students to access the system!

Local Global Administrators and Local Users are enabled.

Most schools will complete this section when they first onboard.

#### **Login Settings**

Schools can select to Hide Sensitive data by default.

Alternative Module Links - the following modules can have their destination link pointed to an external service. This can be useful where you host those systems on another Sentral server or use an external service for that purpose.

| Login Settings                                                                                                    |                                              |
|----------------------------------------------------------------------------------------------------|----------------------------------------------|
| Hide Sensitive Data                                                                                                    |                                              |
| Check 'Hide Sensitive Data' by default: Yes No<br>Select 'Yes' to have Sentral automatically tick the Hide Sensitive Data tickbox on the login screen.                                                       |                                              |
| Alternative Module Links                                                                                                    |                                              |
| The following modules can have their destination link pointed to an external service. This can be useful where you host those systems on another Sentral server, or use an external service for that purpose | 2.                                           |
| O Mail                                                                                                    | Enter alternate web address - e.g. http://ww |
| C Xero                                                                                                    | Enter alternate web address - e.g. http://ww |
| Documents                                                                                                    | Enter alternate web address - e.g. http://ww |
| mobile                                                                                                    | Enter alternate web address - e.g. http://ww |
| Parent Responses                                                                                                    | Enter alternate web address - e.g. http://ww |

**1.** Enter the web address where appropriate in the text box aligned with the module.

## Security

The option is to select User Settings and apply settings for all non-service account users.

Set the password expiry and idle session timeout period.

This ensures that staff laptops are no left open and idle but require a sign in after a certain number of minutes.

| Users Settings              |                                                                                                    |
|-----------------------------|----------------------------------------------------------------------------------------------------|
| 1 These settings will be ap | plied for all non-service account users.                                                                             |
| Password expiry             | Yes No                                                                                                    |
| Idle session timeout after  | minutes Determines after how many idle minutes the users should be forced to re-login to authenticate their session. |
| Save                        |                                                                                                    |

## General

These are global settings that will be applied throughout Sentral. You can nominate the maximum search results that will be displayed when searching.

**Student Details Display Setting** - Set to **No** as a default. If this setting is turned on, then all the student family contacts will display for profiles summary and student information dialogue.

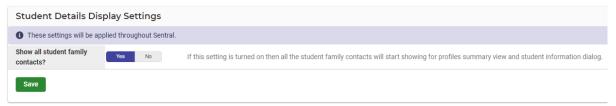

# Integrations

As Sentral is a software system that provides a platform to other software applications, we provide a list of current integrations that come with your cloud service.

1. Click on **Overview** to display the current integrations list.

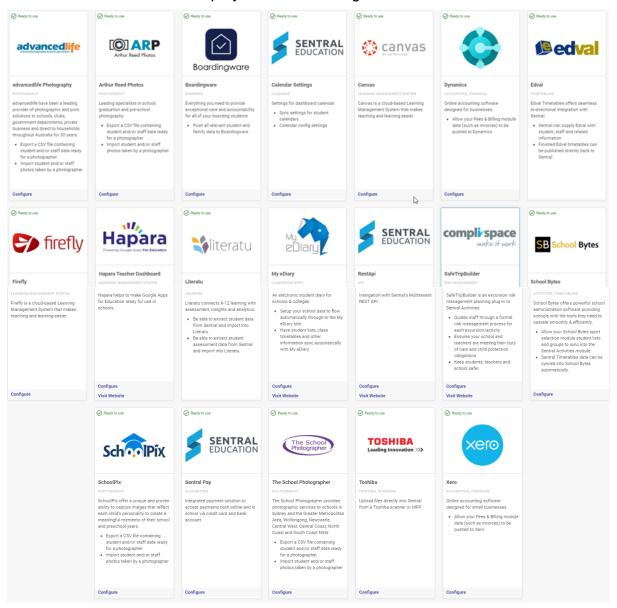

2. Select **Configure** to proceed and complete further steps online. No 2 integrations are alike.

Note: Xero, Dynamic and Sentral Pay may not be applicable to all schools.

## Data Sources/Data Synchronisation

1. Go to Sentral Setup > select Data Synchronisation or click on Administration Data and select Data Source from the left-hand menu.

2. The Sentral Data Layer allows Sentral applications to automatically import information from one or more sources using a suitable connector. Data Source defines which sources. Standard within Sentral, this data synchronise will automatically happen once a day, at 5:00am.

However, Administrators can manually sync data. Click on the Synchronise Now button (top right-hand corner of the panel).

#### EG NSW OASISSif view

| Sentral Data Sources                                                                                              |                     |   |                 |
|----------------------------------------------------------------------------------------------------|---------------------|---|-----------------|
|                                                                                                    |                     |   | Synchronise Now |
| The second sector land with second second                                                                         |                     |   |                 |
| The current Sentral academic year is: 2020                                                                        |                     |   |                 |
| The primary Data Layer connector is: Sifnswdoe                                                                    |                     |   |                 |
| Additionally, the following records are being drawn from different sources:                                       |                     |   |                 |
| Data Layer: StudentClasses                                                                                        |                     |   |                 |
| Last Partial Sync: Tuesday, 13 October 2020 at 6:04 AM<br>Last Complete Sync: Tuesday, 13 October 2020 at 6:04 AM |                     |   |                 |
| Last Sync Times                                                                                                   |                     |   |                 |
| Staff                                                                                                    | 13/10/2020 06:02 AM |   |                 |
| Families                                                                                                    | 13/10/2020 06:03 AM |   |                 |
| Students                                                                                                    | 13/10/2020 06:03 AM | ₿ |                 |

# VIC (EDUHUB)

| Sentral Data Sources                                                  |                                                                                                    |                 |
|-----------------------------------------------------------------------|----------------------------------------------------------------------------------------------------|-----------------|
|                                                                       |                                                                                                    | Synchronise Now |
|                                                                       |                                                                                                    |                 |
| The current Sentral academic year is: 2020                            |                                                                                                    |                 |
| The primary Data Layer connector is: Eduhub                           |                                                                                                    |                 |
| Additionally, the following records are being draw                    | vn from different sources:                                                                                                    |                 |
| Data Layer: StudentClasses                                            |                                                                                                    |                 |
| Last Partial Sync: some time ago<br>Last Complete Sync: some time ago |                                                                                                    |                 |
|                                                                       |                                                                                                    |                 |
| Settings                                                              |                                                                                                    |                 |
| Use MOBILE_A and MOBILE_B fields                                      | No Yes<br>If this setting is turned on then the Importer will use MOBILE_A and MOBILE_B fields<br>for parent's mobile numbers. |                 |
|                                                                       |                                                                                                    | Save Settings   |

# Sentral Enrolments school

| Sentral Data Sources                                                                                                    |                 |
|----------------------------------------------------------------------------------------------------|-----------------|
|                                                                                                    | Synchronise Now |
|                                                                                                    |                 |
| The current Sentral academic year is: 2020                                                                                                    |                 |
| The primary Data Layer connector is: Sentralenrolment                                                                                                    |                 |
| Additionally, the following records are being drawn from different sources:                                                                                                    |                 |
| Data Layer: StudentClasses                                                                                                    |                 |
| Last Partial Syne: Monday, 12 October 2020 at 5:00 PM<br>Last Complete Syne: Monday, 12 October 2020 at 5:00 PM                                                                                                    |                 |
| The Sentral Enrolment connector draws its information directly from the Sentral Enrolments System.                                                                                                    |                 |
| Standard within Sentral, this data synchronise will automatically happen once a day, at 5:00am. Information already entered into the Enrolment System will be available immediately through-out the rest of Sentral. |                 |
| Students must be entered as Actively Enrolled, must be attached to a Family, and that Family must have either one Mother, one Father or both a Mother and Father, family members.                                    |                 |
| In Sentral Enrolments, the Mother and Father records are calculated on the Family Member's Relationship (Parent) and the Family Member's Gender (Male, Female).                                                      |                 |

# **Manage Students**

This screen displays the current active and inactive list of students by Year groups and associated roll class.

| Student | s — К                     |      |            |          |          |           |  |             | Academic ! | School Years |
|---------|---------------------------|------|------------|----------|----------|-----------|--|-------------|------------|--------------|
| Active  | Inactive                  |      |            |          |          |           |  |             | к          | 46 students  |
|         |                           |      |            |          |          |           |  |             | 1          | 53 students  |
|         |                           |      |            |          |          |           |  | Add Student | 2          | 48 students  |
|         |                           |      |            |          |          |           |  | Add Student | 3          | 52 students  |
| Name    | Description               | Year | Roll Class |          |          |           |  |             | 4          | 59 students  |
| 20059   | Delta BANFIELD Internal   | к    | EX7        | Edit Sh  | ident De | eactivate |  |             | 5          | 62 students  |
| 20072   | Jaunita BEAVIS Internal   | к    | K - Cook   | Edit Stu | ident De | eactivate |  |             | 6          | 48 students  |
| 20048   | Jon BERGAN Internal       | к    | K - Cook   | Edit St. | ident De | eactivate |  |             |            |              |
| 20067   | Cedrick BIGNOLD Internal  | К    | K/1 Blair  | Edit St. | ident De | eactivate |  |             |            |              |
| 20051   | Sharita BLUNDELL Internal | К    | K/1 Blair  | Edit Stu | ident De | eactivate |  |             |            |              |

The centre screen defaults to the first-year group with numbers of students noted per academic year group o the right-hand side.

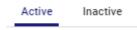

- **3.** Toggle between Active/Inactive.
- **4.** Click on the student's name (which is their student id) to view more information on that student.

| Family Id: *                     | 567 🗸             |
|----------------------------------|-------------------|
| Non Residential Family Id: *     | 0                 |
| Barcode: *                       | B000020058        |
| System Student Id: *             | 417818635         |
| Exam Id: *                       |                   |
| Campus Id: *                     | 0                 |
| Surname: *                       | Dyer              |
| Given Names: *                   | Delila            |
| First Name: *                    | Delila            |
| Pref Name: *                     | Delila            |
| Gender: *                        | F                 |
| School Year: *                   | К 🗸               |
| Std School Year: *               | К 🗸               |
| Roll Class: *                    | 2020 - K - Cook 🔹 |
| Pastoral Care Group: *           |                   |
| House: *                         | 0                 |
| Dob: *                           | 26/01/2015        |
| Enrol Date: *                    | 30/01/2020        |
| First Enrol Date: *              | 30/01/2020        |
| Enrol Previous School: *         | St Mary's Schc    |
| Enrol Previous School Code: *    | 7341              |
| Enrol Destination School: *      |                   |
| Enrol Destination School Code: * |                   |
| Mobile Phone: *                  |                   |
| Email: *                         | delila.dyer@sti   |
| Username: *                      | delila.dyer       |
| Country Of Birth: *              | Australia         |
| Residence Status: *              | Australian Citi:  |
| Residence Arrival Date: *        | 30/11/1999        |

| Home Language: *               | English     |
|--------------------------------|-------------|
| Other Language 1: *            | Unknown/Not |
| Other Language 2: *            | Unknown/Not |
| International: *               | 🔾 Yes 🔍 No  |
| Atsi: *                        |             |
| Esl Support Needed: *          |             |
| Esl Date Assessed: *           | 30/11/1999  |
| Esl Receives Support: *        | 🔾 Yes 🔍 No  |
| Med Has Allergies: *           | 🔾 Yes 🖲 No  |
| Med Allergies: *               |             |
| Med Has Conditions: *          | 🔾 Yes 🖲 No  |
| Med Conditions: *              |             |
| Medicare Number: *             |             |
| Medicare Reference: *          |             |
| Medicare Expiry Date: *        | 30/11/1999  |
| Medicare Valid: *              | 🔾 Yes 🔍 No  |
| Duplicate Reports: *           | 0           |
| Include For Census: *          | ◉ Yes ○ No  |
| Photograph Privacy: *          |             |
| Photograph Privacy Concerns: * | 🔿 Yes 🖲 No  |
| Preenrolled: *                 | 🔾 Yes 🖲 No  |
| Intended Start Date: *         |             |
| Cached: *                      | 0           |
| Visa Type: *                   |             |
| Visa Sub Class: *              |             |
| Visa Expiry: *                 |             |
| Photo Filename: *              | 20058.jpg   |
| Timetable Code: *              |             |

Add student allows staff to add students but Sentral advise schools add students to their department system and the sync across or add them to enrolments module.

## Manage Classes

This screen displays the current active and inactive list of academic classes.

| Academ | nic Classes — 7        |      |                       | Academic | Class Years |
|--------|------------------------|------|-----------------------|----------|-------------|
| Active | Inactive               |      |                       | 7        | 11 classes  |
|        |                        |      |                       | 8        | 11 classes  |
|        |                        |      | Add Class             | 9        | 11 classes  |
|        |                        |      | Add Class             | 10       | 11 classes  |
| Name   | Description            | Year |                       | 11       | 11 classes  |
| 07ANC1 | Ancient History        | 7    | 8 students Inactivate | 12       | 11 classes  |
| 07CIV1 | Civics and Citizenship | 7    | 8 students Inactivate |          |             |
| 07DAN1 | Dance                  | 7    | 8 students Inactivate |          |             |
| 07DRA1 | Drama                  | 7    | 8 students Inactivate |          |             |

The information is read only and cannot be edited as it usually comes from timetable source.

However, school can add classes. The purpose would be to add academic classes that may not be timetabled but are required in Academic Reports.

| ld Class                                                        |      |
|-----------------------------------------------------------------|------|
| ff ld: * (select a value) v                                     |      |
| ject ld: * (select a value) ▼                                   |      |
| npus ld: *                                                      |      |
| ne: *                                                           |      |
| HT:* 2020                                                       |      |
| nool Year:* (select a value) V                                  |      |
| urse Code: *                                                    |      |
| ss No: *                                                        |      |
| scription: *                                                    |      |
| jject Code: *                                                   |      |
| e Teacher OFF * Hides the teacher's email from Student Profiles |      |
| al                                                              |      |
|                                                                 | Save |

# **Timetable Data**

This page only displays the timetable source, settings, and data in the Timetable module.

| Tim    | etable Synchronisation Settings |
|--------|---------------------------------|
| Time   | table Source                    |
| LISS   |                                 |
| LISS   | Settings                        |
| Last   | Sync Call:                      |
| publ   | lishDailyData                   |
| Last   | User Agent: web.edval           |
| Rese   | t Week On Term Start: Yes       |
| Start  | Week: 1                         |
| Start  | Week2016Term2: 1                |
| Start  | Week2016Term3: 1                |
| Start  | Week2016Term4: 1                |
| Flexi  | ble Timetabling                 |
| Allow  | ved Flexible Arrivals Years:    |
| Allow  | ved Flexible Leavers Years:     |
| Allow  | / Flexible Arrivals: No         |
| Allow  | / Flexible Leavers: No          |
| Ignor  | e Classes:                      |
| Ignor  | e Class Types:                  |
| Ignor  | e Period Types:                 |
| Inclu  | de Period Types:                |
| Instru | uctions                         |

# Academic Settings

| O Create and manage academic periods for student | Create and manage academic periods for student target grades. |            |                  |                     |  |  |  |  |
|--------------------------------------------------|---------------------------------------------------------------|------------|------------------|---------------------|--|--|--|--|
| Academic Periods                                 |                                                               |            |                  |                     |  |  |  |  |
|                                                  |                                                               |            |                  | New Academic Period |  |  |  |  |
| Name                                             | Start Date                                                    | End Date   | School Years     | Options             |  |  |  |  |
| Semester 1                                       | 08/01/2018                                                    | 22/06/2018 | 1, 2, 3, 4, 5, 6 | Edit<br>Deactivate  |  |  |  |  |
| Semester 2                                       | 08/01/2018                                                    | 08/01/2018 | 1, 2, 3, 4, 5, 6 | Edit<br>Deactivate  |  |  |  |  |

# **Academic Periods**

Create and manage Academic Periods for Student target grades.

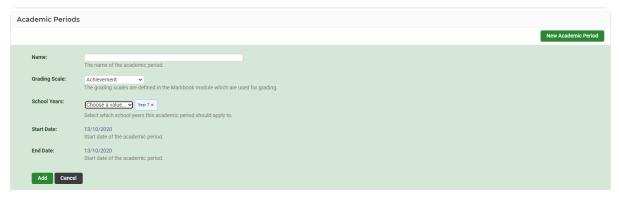

#### **Academic Classes**

Use this interface to disable and enable Academic Classes. By default, all classes are academic classes. If classes are to be made non-academic then un-check them from the list below to disable them when viewing academic classes.

#### **Grading Scales**

Use this screen to manage your grading scales for Markbook.

| Add/Edit Grading Scales |                      |                  |             |
|-------------------------|----------------------|------------------|-------------|
|                         |                      |                  | New Scale   |
| Scale Name              | Scale Type           | Grades           | Options     |
| Default Scale           | -none                | A, B, C, D, E    | Edit Remove |
| Achievement             | Achievement          | A, B, C, D, E    | Edit Remove |
| Personal Progression    | Personal Progression | A, B, C          | Edit Remove |
| Overall Grade           | Achievement          | A, B, C, D, E, F | Edit Remove |

Grading scales are utilised and exposed within the Markbook & Reports Module.

#### Manage Staff

This screen displays active and inactive staff with the ability to **Add Staff** but Sentral advise that staff should be entered via the enrolment's module or as a sync via your department source.

|             |                               |                 |                   |            | Add Staff  |
|-------------|-------------------------------|-----------------|-------------------|------------|------------|
| External ID | Name                          | Username        | Employment Status |            |            |
| AUME155     | Mrs Elenore Baume External    | elenore.baume   |                   | Edit Staff | Deactivate |
| AYLY161     | Mrs Janise Bayly Internal     | janise.bayly    |                   | Edit Staff | Deactivate |
| ELBIN110    | Mrs Sharri Belbin Memil       | sharri.belbin   |                   | Edit Staff | Deactivate |
| ELBIN62     | Mrs Santana Belbin Internet   | santana.belbin  |                   | Edit Staff | Deactivate |
| OLMAN84     | Miss Earline Colman Etrentel  | earline.colman  |                   | Edit Staff | Deactivate |
| RAMPT146    | Miss Collen Crampton Internal | collen.crampton |                   | Edit Staff | Deactivate |

## Manage Roll Classes

This interface will only show roll classes with students linked to it.

Any overrides set in this interface will only take effect after a Data Synchronisation.

**Note**: Data Synchronisation is run every night. If you want the changes to take immediate effect in Sentral please click the **Sync Roll Classes** button after the overrides are set.

| Roll Classes — 2020 |                                                                                                    |                                 |    |                                                                             |               |              |  |  |
|---------------------|----------------------------------------------------------------------------------------------------|---------------------------------|----|-----------------------------------------------------------------------------|---------------|--------------|--|--|
| Active              | Active Inactive                                                                                                    |                                 |    |                                                                             |               |              |  |  |
|                     | Sync Roll Classes                                                                                                    |                                 |    |                                                                             |               |              |  |  |
| Any ove             | erface will only show roll classes<br>trides set in this interface will or<br>nchronisation is run every night.<br>Linked Staff | nly take effect after a Data Sy |    | al please click <b>Sync Roll Classes</b> button after the overrides are set |               |              |  |  |
| 78                  | Mr Aiden Bunker                                                                                                    | 2                               | No | 6 students                                                                  | Set Overrides | View Details |  |  |
| 70                  | Dr Hayley Callanan                                                                                                    | 79                              | No | 6 students                                                                  | Set Overrides | View Details |  |  |
| 7H                  | Ms Laura Hannam                                                                                                    | 7                               | No | 5 students                                                                  | Set Overrides | View Details |  |  |
| 7HU                 | Mr Finn Huntingfield                                                                                                    | 7                               | No | 4 students                                                                  | Set Overrides | View Details |  |  |
| 7M                  | Dr Luke McLean                                                                                                    | 7                               | No | 6 students                                                                  | Set Overrides | View Details |  |  |
| 7R                  | Miss Kayla Ritchie                                                                                                    | 7                               | No | 5 students                                                                  | Set Overrides | View Details |  |  |

**Set Overrides** – This allows schools to change the name of a class for reports purposes if the name requires adjustment.

# School Information School Details

The School Information screen displays.

| School Information      |                                 |                                           |
|-------------------------|---------------------------------|-------------------------------------------|
|                         |                                 | Add New Campus                            |
| Setting                 | Value                           | Description                               |
| School Name             | Broadway College                | The name of the school                    |
| School Short Name       | Broadway College                | The short name of the school              |
| School Email            | crystal.sandoval@sentral.com.au | The school email address                  |
| School Phone            | 02 9029 3993                    | The school phone number                   |
| School Mobile           |                                 | The school mobile number                  |
| School Fax              |                                 | The school fax number                     |
| School Contact Person   |                                 | The school's main contact                 |
| School Principal        |                                 | The name of the school principal          |
| School Principal Mobile |                                 | The mobile number of the school principal |
| School Principal Email  |                                 | The email address of the school principal |

School details is where you have all your school information, such as School Name, Principal Name, School Contact and Address Details and Billing Address Details. This information flows through to different areas within Sentral and is important to keep this up to date.

**1.** Check all details are correct and click on the green **Save** button at the bottom right-hand side of screen.

# School Logos & Branding

To upload a school logo image, click the Browse button below and locate the image you wish to use. The image will automatically be resized to a suitable size, so ensure it is as large and high quality as you can obtain (maximum 2MB). Ideally your logo.

Should have a transparent or white background and be at least 300 pixels but not over 1000 pixels in each dimension. Branding enables schools to select a colour for the banner on screen.

## **School Login Page**

This area enables schools to add a background image for the initial login page of Sentral for your school.

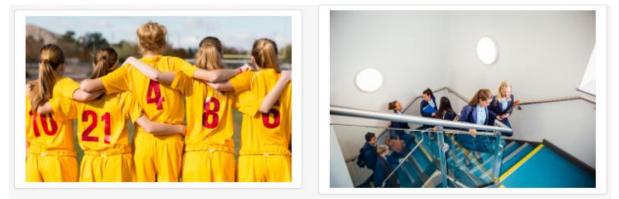

# **School Houses**

This information should sync from your data layer source or enrolments module.

| School Houses      |                  |            |        |          | f와 Create New House    |
|--------------------|------------------|------------|--------|----------|------------------------|
| Name (Students)    | Source           | Short Name | Colour | Logo     | Actions                |
| COCONUT (46)       | SentralEnrolment |            |        | No Image | Sedit 🛛 🕸 Disable      |
| <b>APPLE</b> (50)  | SentralEnrolment |            |        | No Image | Sedit 🖉 Edit 🖉 Disable |
| <b>CARROT</b> (31) | SentralEnrolment |            |        | No Image | Sedit 🖉 Edit 🖉 Disable |
| <b>BANANA</b> (38) | SentralEnrolment |            |        | No Image | Sedit 🛛 🕸 Disable      |

Schools can edit the houses and add short name, colour, and logo.

## **Term Dates and Holidays**

Month View

|         |      |    | liew    |    |     |    |    |    |    |          |    |    |    |    |    |     |       |    |     |       |             |      |           |          |    |            |         |
|---------|------|----|---------|----|-----|----|----|----|----|----------|----|----|----|----|----|-----|-------|----|-----|-------|-------------|------|-----------|----------|----|------------|---------|
|         |      |    |         |    |     |    |    |    |    |          |    |    |    |    |    |     |       |    |     |       |             |      |           |          |    |            |         |
| ar: 202 | 20 🗸 |    |         |    |     |    |    |    |    |          |    |    |    |    |    |     |       |    |     | ⊕Dowr | nload as i0 | al G | 🕈 Edit Te | rm Dates | Ð  | B Import H | loliday |
|         |      |    | January |    |     |    |    |    |    | February | ,  |    |    |    |    |     | March |    |     |       |             |      |           | April    |    |            |         |
| м       | т    | W  | т       | F  | s   | s  | м  | т  | w  | т        | F  | s  | s  | м  | т  | w   | т     | F  | s   | s     | м           | т    | w         | т        | F  | s          | s       |
|         |      |    |         |    | - 4 | 5  |    |    |    |          |    | 1  | 2  |    |    |     |       |    |     | 1     |             |      | 1         | 2        | 3  | - 4        | 5       |
|         |      |    |         |    |     | 12 | 3  | 4  | 5  | 6        | 7  | 8  | 9  | 2  | 3  | - 4 | 5     | 6  |     | 8     | 6           | 7    | 8         | 9        |    |            |         |
|         |      |    |         |    | 18  | 19 | 10 | 11 | 12 | 13       | 14 | 15 | 16 | 9  | 10 | 11  | 12    | 13 | 14  | 15    | 13          |      |           |          |    | 18         | 19      |
|         |      |    |         |    | 25  | 26 | 17 | 18 | 19 | 20       | 21 |    | 23 | 16 | 17 | 18  | 19    | 20 |     | 22    | 20          |      |           |          |    | 25         | 26      |
| 27      | 28   | 29 | 30      | 31 |     |    | 24 | 25 | 26 | 27       | 28 | 29 |    | 23 | 24 | 25  | 26    | 27 | 28  | 29    | 27          | 28   | 29        | 30       |    |            |         |
|         |      |    |         |    |     |    |    |    |    |          |    |    |    | 30 | 31 |     |       |    |     |       |             |      |           |          |    |            |         |
|         |      |    | May     |    |     |    |    |    |    | June     |    |    |    |    |    |     | July  |    |     |       |             |      |           | August   |    |            |         |
| м       | т    | W  | т       | F  | s   | s  | м  | т  | w  | т        | F  | s  | s  | м  | т  | w   | т     | F  | s   | s     | м           | т    | W         | т        | F  | s          | s       |
|         |      |    |         | 1  | 2   | 3  | 1  | 2  | 3  | - 4      | 5  | 6  |    |    |    | 1   | 2     | 3  | - 4 | 5     |             |      |           |          |    | 1          | 2       |
| 4       | 5    | 6  | 7       | 8  | 9   | 10 | 8  | 9  | 10 | 11       | 12 | 13 | 14 | 6  |    |     |       |    |     | 12    | 3           | - 4  | 5         | 6        | 7  | 8          | 9       |
| 11      | 12   | 13 | 14      | 15 | 16  | 17 | 15 | 16 | 17 | 18       | 19 |    |    | 13 |    |     |       |    | 18  | 19    | 10          | 11   | 12        | 13       | 14 | 15         | 16      |
| 18      | 19   | 20 | 21      | 22 | 23  | 24 | 22 | 23 | 24 | 25       | 26 |    | 28 | 20 | 21 | 22  | 23    | 24 | 25  | 26    | 17          | 18   | 19        | 20       | 21 |            |         |
| 25      | 26   | 27 | 28      | 29 |     | 31 | 29 | 30 |    |          |    |    |    | 27 | 28 | 29  | 30    | 31 |     |       | 24          | 25   | 26        | 27       | 28 |            |         |

The Calendar is the reference database that the Attendance modules refer to in order to display school holidays, public holidays, and special events. These recorded holidays and special events are registered in the Attendance records as a non-teaching day.

Administrators can modify these settings and add both recurring and one-off holidays to the system. Once a holiday is entered, the corresponding day on the attendance roll system is then grey-ed out.

If left incomplete, Attendance records that you import back to your government system will be incorrect and teachers may mark rolls for non-teaching days.

These calendars must be updated every year for accuracy.

**1.** To edit Term Dates, click on the button to the right-hand side of screen.

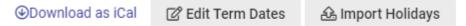

#### The Edit Term Dates displays.

|        |                         | Predefined term dates 💽 🗸 |
|--------|-------------------------|---------------------------|
| Term 1 | 03/02/2020 - 09/04/2020 |                           |
| Term 2 | 28/04/2020 - 03/07/2020 | )                         |
| Term 3 | 20/07/2020 - 25/09/2020 |                           |
| Term 4 | 12/10/2020 - 18/12/2020 | )                         |
|        |                         |                           |

- 2. Select the dates from the calendar fields.
- 3. Click on the green Save button.

- 4. Schools can Import a CSV file and download and iCal version.
- 5. To add a Holiday, Pupil Free Day, or a special event, click on the specific date.

A new window will appear for details.

| Name           | A name for this non teaching day (E.G. Good Friday, School Development Day)                                                                                                    |
|----------------|----------------------------------------------------------------------------------------------------|
| Recurring      | ☐ Is recurring<br>Whether this non teaching day happens on this date every year (E.G. Christmas)                                                                                                    |
| Reason         | Select a possible reason for the holiday.                                                                                                    |
| Day Percentage | 100% $\checkmark$<br>Select which percent of the day is the holiday for.                                                                                                    |
| School Years   | Choose a value  Choose a value Choose a value Choose a va |
|                |                                                                                                    |
|                |                                                                                                    |

- **6.** Enter text into the text fields, tick the toggle boxes and use the drop-down lists for your input.
- **7.** Click on the green **Save** button.

## Student and Staff Photos

This is where you can allow pictures of students and staff to be imported into your SENTRAL server and displayed in the relevant Sentral modules such as Reports, Attendance, Wellbeing etc.

Student photographs are used extensively in Sentral to allow easy visual identification of students in various screens, reports, and hovers.

Most school photographers will provide digital copies of your school photos in JPEG format, named according to the student ID format used by your school. This is the preferred format for use with Sentral, as it guarantees a unique match to each student. To upload the photos, go to the Upload Photos screen.

If the files are named by student name instead, you can use the Match Photos feature to locate the corresponding students and attach their photos.

**Note**: For performance reasons, your browser will "cache" existing photos for up to 24hrs before changes are reflected in Sentral. It is perfectly normal to see the old photos remaining for a while after uploading them unless you clear your browser's cache. Provided the new photographs show on the Browse Photos screen, the photos are correctly uploaded and will appear in due course.

| Upload S       | tudent Photos                                                                                                    |
|----------------|----------------------------------------------------------------------------------------------------|
| Students       | Staff                                                                                                    |
|                |                                                                                                    |
| Student ph     | otographs are used extensively in Sentral to allow easy visual identification of students in various screens, reports and hovers.                                                                                                    |
|                | ol photographers will provide digital copies of your school photos in JPEG format, named according to the student ID format used by your school. This is the preferred format for use with Sentral, as it guarantees a unique match to each<br>pupload the photos, go to the Upload Photos screen.                                                                           |
| If the files a | are named by student name instead, you can use the Match Photos feature to locate the corresponding students and attach their photos.                                                                                                    |
|                | performance reasons, your browser will 'cache' existing photos for up to 24hrs before changes are reflected in Sentral. It is perfectly normal to see the old photos remaining for a while after uploading them unless you clear your browser's wided the new photographs show on the Browse Photos screen, the photos are correctly uploaded and will appear in due course. |
|                | Step 1: Upload Photos                                                                                                    |
|                | Step 2: Match/Rename Photos                                                                                                    |
|                | Step 3: Browse Photos                                                                                                    |

#### **Match Photos**

Unlinked photos are images that are uploaded but not currently attached to a particular person. This usually indicates the image is not named by Student/Staff ID, or that student/staff member does not exist.

Sentral has attempted to automatically match the filenames based on known students in your school. You may override or manually match files by clicking the Change Students Link and searching for a person.

1. To apply the changes, click either of the **Save** buttons.

| Students Photos                                                                                                    |                                                                    |                                       |                                              |  |  |  |
|----------------------------------------------------------------------------------------------------|--------------------------------------------------------------------|---------------------------------------|----------------------------------------------|--|--|--|
| d Current Past                                                                                                    |                                                                    |                                       |                                              |  |  |  |
|                                                                                                    |                                                                    |                                       |                                              |  |  |  |
| Jnlinked Photos                                                                                                    |                                                                    |                                       |                                              |  |  |  |
| Unlinked photos are images that are uploaded but not currently attached to a particular person. This usually indicates the image is not named by Student/Staff ID, or that student/staff member does not exist.                                   |                                                                    |                                       |                                              |  |  |  |
| Sentral has attempted to automatically match the filenames based on known students in your school. You may override or manually match files by clicking the Change Students Link and searching for a person. To click either of the Save buttons. |                                                                    |                                       |                                              |  |  |  |
| click either of the Save buttons.                                                                                                    |                                                                    |                                       |                                              |  |  |  |
| click either of the Save buttons.<br>Filename                                                                                                    | Link Status                                                        | Linked to Students (Year / Rollclass) |                                              |  |  |  |
|                                                                                                    | Link Status   Not linked                                           | Linked to Students (Year / Rollclass) | Change Students Link                         |  |  |  |
| Filename                                                                                                    |                                                                    | Linked to Students (Year / Rollclass) | Change Students Link<br>Change Students Link |  |  |  |
| Filename<br>dellila heap.png                                                                                                    | Not linked                                                         | Linked to Students (Year / Rollclass) |                                              |  |  |  |
| Filename<br>delilia heap.png<br>dominic gatenby.png                                                                                                    | <ul><li>Not linked</li><li>Not linked</li></ul>                    | Linked to Students (Year / Rollclass) | Change Students Link                         |  |  |  |
| Filename<br>dellila heap.png<br>dominic gatenby.png<br>ebs 2.png                                                                                                    | <ul><li>Not linked</li><li>Not linked</li><li>Not linked</li></ul> | Linked to Students (Year / Rollclass) | Change Students Link<br>Change Students Link |  |  |  |

#### **Browse Photos**

Enables schools to view photos in the system.

Filter allow for students without photos or look for a year, roll class or class of students and Click on **Display Matching Photos.** 

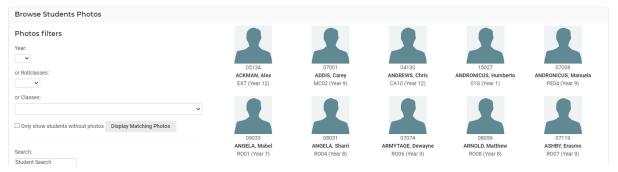

#### **Date Formats**

This is where you can define the standard way that dates and times are formatted within Sentral to suit your local preferences.

These dates are primarily used on printed correspondence such as letters and reports.

| Default Date Format |                                       |
|---------------------|---------------------------------------|
| Default:            | Tuesday, 13th October 2020 🗸          |
|                     | Tuesday, 13th October 2020            |
| Long Date Format    | Tuesday 13 October<br>13 October 2020 |
| Default:            | 13/10/20<br>Tue, 13 Oct 2020          |
| Short Date Format   |                                       |
| Default:            | 13 October 2020 🗸                     |

## **Export Staff Details**

A quick CSV export of staff details.

#### List Controls

You can define how drop-down lists look in Portal and Enrolments. You are able to hide entries and reorder the lists.